# **Oracle® Fusion Middleware**

User's Guide for Enterprise Content Management Solutions for E-Business Suite

11*g* Release 1 (11.1.1)

#### **E15868-01**

January 2010

This document describes how to use the Enterprise Content Management Solutions for E-Business Suite. It is intended for E-Business Suite users using Enterprise Content Management solutions.

This document contains the following main topics:

- ["Imaging Solution Overview" on page 1](#page-0-0)
- ["Using the Imaging Solution" on page 3](#page-2-0)
- ["Imaging Solution User Interface" on page 8](#page-7-0)

## <span id="page-0-0"></span>**1 Imaging Solution Overview**

The Imaging Solution provides imaging, capture, and workflow capabilities via Oracle Imaging and Process Management (I/PM). Depending on configuration, use the Imaging Solution for tasks such as the following:

- Launch I/PM from E-Business Suite, and select and perform workflow tasks. When you select a task, you acquire it for your use and it is no longer available to other users.
- View attached images and metadata values. Use I/PM's tools for viewing, annotating, and redacting images, as your permissions allow.
- Key entries in E-Business Suite while viewing images and related values in the I/PM viewer. See ["Keying Entries From Images" on page 2.](#page-1-0)
- Perform actions related to the workflow task, such as routing, canceling, updating, and completing tasks.
- Scan or upload supporting documents for a selected E-Business Suite record.
- View supporting images for an E-Business Suite record without leaving the E-Business Suite application.

#### **1.1 Sample Scenario 1: Processing Invoices**

An Imaging Solution configured for invoice processing might work as follows:

A workflow process automatically generates user tasks.

An invoice is uploaded, metadata values are assigned, and a task for processing the invoice is generated. Typically, tasks are pooled into profiles from which groups of users select. You may have access to tasks in multiple profiles.

# ORACLE®

- From E-Business Suite, you launch the invoices imaging solution, by selecting a command called *Process Invoices* from the Zoom menu (or other special menu or key).
- You select a task from those listed for a selected profile. Once you select (acquire) a task, it is no longer available to other users.
- In the Task Viewer, you view the task's invoice image, key entries in E-Business Suite based on the image, and perform related commands.

Additional action commands are typically provided in a side panel. You might route the task to another user or group for approval, add comments for others to view, skip the task, or re-scan or delete the task's document.

You complete the task and begin another, if desired.

Most often, changes you make in E-Business Suite are synchronized with I/PM, and vice versa.

#### <span id="page-1-0"></span>**1.1.1 Keying Entries From Images**

When configured, the Imaging Solution enables you to easily key entries in E-Business Suite while viewing a related image on another monitor. For example, you might follow this sequence to process invoices:

- **1.** From E-Business Suite's invoice entry screen, start the invoice imaging solution.
- **2.** Select a task. In the Task Viewer screen, view the invoice image and its associated metadata values.
- **3.** In the invoice entry screen, key in entries such as invoice amount and date.
- **4.** Save the invoice entry in E-Business Suite.
- **5.** Complete the task.
	- Values are synchronized between I/PM and E-Business Suite. For example, suppose the amount was incorrectly listed in the I/PM summary values. If you entered a different amount in the invoice entry screen (based on the invoice image), the I/PM metadata value is updated.
	- If configured, the invoice image is stored as an attachment to the corresponding E-Business Suite record.
- **6.** You repeat steps 2 through 5 to create additional invoice records, keying from their displayed images.

### **1.2 Sample Scenario 2: Capturing Supporting Employee Documents**

An Imaging Solution configured for capturing supporting documents might work as follows:

- From E-Business Suite, you retrieve a record such as an employee record.
- You launch the document imaging solution, by selecting a command called Scan **Employee Document** from the Zoom menu (or other special menu or key).
- Oracle Distributed Document Capture launches and automatically initiates a scan (if a scanner is attached to the desktop) or enables you to upload electronic images from your desktop.
- You enter index values (metadata) in Oracle Distributed Document Capture to store with the images.

■ You click Send, which transmits the captured document images and their metadata from Oracle Distributed Document Capture to Oracle I/PM.

## **1.3 Sample Scenario 3: Viewing Supporting Employee Documents**

An Imaging Solution configured for viewing supporting documents might work as follows:

- From E-Business Suite, you retrieve a record such as an employee record.
- You launch the document imaging solution, by selecting a command called View **Employee Documents** from the Zoom menu (or other special menu or key).
- From the list of documents associated with the employee record and their metadata values, you select a document.
- The document is displayed in the Oracle I/PM viewer, where you can view its images, and with appropriate permissions, apply annotations or redactions.

# <span id="page-2-0"></span>**2 Using the Imaging Solution**

This section describes how to perform the following tasks in the Imaging Solution.

#### **Starting the Solution**

["Starting the Imaging Solution" on page 3](#page-2-1)

#### **Working with the Task List**

- ["Viewing and Selecting Tasks" on page 4](#page-3-0)
- ["Automatically Selecting Tasks" on page 5](#page-4-0)
- ["Releasing Tasks" on page 5](#page-4-1)
- ["Customizing the Task List Display" on page 5](#page-4-2)

#### **Performing Tasks**

- ["Viewing Document Images" on page 6](#page-5-0)
- ["Customizing the Task Viewer Display" on page 6](#page-5-1)
- ["Skipping Tasks" on page 7](#page-6-0)
- ["Selecting Users or Groups" on page 7](#page-6-1)
- ["Selecting Items" on page 8](#page-7-1)
- ["Viewing and Entering Comments" on page 8](#page-7-2)

### <span id="page-2-1"></span>**2.1 Starting the Imaging Solution**

Follow these steps to display the Imaging Solution from an E-Business Suite record.

- **1.** Display a supported E-Business Suite form.
- **2.** From the toolbar, click the Zoom icon shown below. (Depending on configuration, you may instead select a specific menu or press a specific key.)

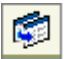

**3.** From the Zooms menu (or similar menu), select the solution command and click **OK**. For example, if using an invoice processing imaging solution, you might select **Process Invoices**. For a document imaging solution, you might select a command called **Scan Employee Document** or **View Employee Documents**.

**Note:** Depending on configuration, you may be prompted to enter a username and password to log in to the solution.

Depending on the solution command you selected, imaging-related options are displayed. For example:

- If you selected a **Process Invoices** command for a *workflow* imaging solution, the [Task List Screen](#page-7-3) is displayed. If needed, select a profile in the Profile field. Tasks are associated with a *profile*, and users assigned a profile can access any of its tasks not currently selected by other users. After you select a profile, a list of tasks is displayed. See ["Viewing and Selecting Tasks" on page 4](#page-3-0).
- If you selected a **Scan Employee Document** command for a *supporting document* imaging solution, an application called Oracle Distributed Document Capture launches, enabling you to either scan from a desktop scanner or upload electronic images for the E-Business Suite employee record.
- If you selected a **View Employee Documents** command for a *supporting document* imaging solution, a list of documents associated with the selected employee record displays, enabling you to view selected documents.

### <span id="page-3-0"></span>**2.2 Viewing and Selecting Tasks**

Follow these steps to view a list of available tasks and begin performing them.

When you select a task, it is acquired for your use and no longer available to other users also assigned the selected profile. It remains selected until you complete or release the task, even if you close the browser and the session times out. The next time you view the task list, it remains listed as one of your tasks. To release (unacquire) a task, see ["Releasing Tasks" on page 5](#page-4-1).

- **1.** Start the Imaging Solution as described in ["Starting the Imaging Solution" on](#page-2-1)  [page 3.](#page-2-1)
- **2.** In the Profile field, select a profile, if needed.

Tasks are associated with a *profile*, where users assigned the profile can access its tasks. After you refresh the display, a list of the profile's tasks is displayed.

- **3.** From the [Task List Screen,](#page-7-3) select a task.
	- To perform tasks without selecting them manually, click the **Auto Task** button. In this mode, tasks are automatically assigned and displayed in the [Task](#page-9-0)  [Viewer Screen.](#page-9-0)
	- To manually select a task, click its **View Task** link in the Action column. The task is displayed in the [Task Viewer Screen](#page-9-0).
	- A side panel may list additional task list actions you can perform.

### <span id="page-4-0"></span>**2.3 Automatically Selecting Tasks**

Follow these steps to use auto task mode, in which tasks are automatically displayed for you in the [Task Viewer Screen,](#page-9-0) instead of you selecting them individually from the [Task List Screen](#page-7-3).

- **1.** Display the [Task List Screen.](#page-7-3)
- **2.** Click the **Auto Task** button.

The [Task Viewer Screen](#page-9-0) is displayed with your first task. After you complete a task, the next task is automatically displayed in the viewer.

**3.** To exit auto task mode, click the link for returning to the task list from the side panel.

#### <span id="page-4-1"></span>**2.4 Releasing Tasks**

When you select a task, it becomes acquired by you, until you either complete or release it. (If you close your browser without completing a task, the task remains listed in your task list when you next view the list.)

Releasing a task makes it available to all users assigned its associated profile. Follow these steps.

- **1.** Display the [Task List Screen.](#page-7-3)
- **2.** Select a task to release.
- **3.** Click the Release button.

#### <span id="page-4-2"></span>**2.5 Customizing the Task List Display**

You can adjust the task list in the following ways:

- ["Hiding or Displaying Columns" on page 5](#page-4-3)
- ["Reordering and Resizing Columns" on page 5](#page-4-4)
- ["Detaching the Display" on page 6](#page-5-2)

#### <span id="page-4-3"></span>**2.5.1 Hiding or Displaying Columns**

Follow these steps to hide or display columns in the Task List Screen.

- **1.** Display the [Task List Screen.](#page-7-3) (If needed, choose a profile in the Profile field.)
- **2.** Click the View menu, select Columns, and select a column to hide or display it.

Selecting a column hides it if displayed, and displays it if hidden. A checkmark is displayed next to columns selected for display.

Select **Show All** to display all columns.

**3.** Click the Refresh button shown below.

₩

#### <span id="page-4-4"></span>**2.5.2 Reordering and Resizing Columns**

For ease of use, you can change the order in which columns are displayed and their width. Follow these steps to reorder and resize columns.

- **1.** Display the [Task List Screen.](#page-7-3) (If needed, choose a profile in the Profile field.)
- **2.** To resize a column, hover the cursor over its heading until a double arrow is displayed, then click and drag to increase or decrease its width.
- **3.** Reorder columns using either of these methods:
	- Click a column's heading row, and drag and drop it to a new location. Columns are reordered.
	- Click View, then Reorder Columns. In the Reorder Columns popup displayed, select columns to display and click the up and down buttons to reorder them. The column you position topmost in this popup is displayed leftmost in the task list table. Click **OK**.

#### <span id="page-5-2"></span>**2.5.3 Detaching the Display**

Follow these steps to display an expanded view of the task list in a detached, movable screen.

- **1.** Display the [Task List Screen.](#page-7-3) (If needed, choose a profile in the Profile field.)
- **2.** Click the **Detach** button. The list of tasks is displayed in its own screen within the application screen. The Detached button appears pressed.
- **3.** To return the list of tasks to its attached position, click the Detach button again.

#### <span id="page-5-0"></span>**2.6 Viewing Document Images**

Follow these steps to view a document associated with a selected task in the I/PM viewer.

**1.** Display the [Task Viewer Screen,](#page-9-0) either by selecting a task or choosing **Auto Task** in the [Task List Screen.](#page-7-3)

The task's document is displayed in the I/PM viewer in the large panel of the Task Viewer Screen. The document title is listed in the top tab.

**Note:** The first time you access the viewer per session, you may be prompted to log in to I/PM. Enter a username and password and click **Sign In**.

**2.** Use the I/PM viewer toolbar buttons to perform tasks such as rotating images, zooming in or out, or moving between pages of the document.

For more information, see the *Oracle Fusion Middleware User's Guide for Oracle Imaging and Process Management*.

**3.** If needed, switch between the basic and advanced viewer. (You must use the advanced viewer for annotations.)

#### <span id="page-5-1"></span>**2.7 Customizing the Task Viewer Display**

In addition to the I/PM image viewer, the Task Viewer screen typically displays Task Actions, Summary, and Comments side panels that relate to the selected task.

The **I/PM Viewer** panel shows the document's image, along with related options. See ["Viewing Document Images" on page 6.](#page-5-0)

- The **Task Actions** panel lists action commands related to the task, such as routing, updating, or completing actions.
- The **Summary** panel lists key metadata values assigned to the document in I/PM for quick reference. For example, in an Invoice Processing scenario, invoice number and supplier name might be listed.
- The **Comments** panel lists comments entered for the task by users. See "Viewing [and Entering Comments" on page 8](#page-7-2).

You can customize the task viewer as follows:

- To hide a panel, click its minus (-) sign box. The panel collapses and the sign changes to a plus  $(+)$ . To show a panel, click its plus  $(+)$  sign.
- To resize a panel, hover the cursor at the top of its title bar. When it becomes a two-headed arrow, click and drag it up or down to change its size.
- You can use the basic or advanced viewer. You must use the advanced viewer to add annotations, as your permissions allow.

**Tip:** Click the **Preferences** link at the top of the screen to set the basic or advanced viewer to display by default.

#### <span id="page-6-0"></span>**2.8 Skipping Tasks**

After selecting a task and viewing it in the [Task Viewer Screen,](#page-9-0) you may decide to skip a task, which makes it available to other users with the same profile.

**1.** In the [Task Viewer Screen](#page-9-0), click the link for skipping or releasing the task.

You return to the task list. (If using auto task mode, the next available task is automatically displayed, if tasks remain.) The skipped task is now available to other users assigned its profile.

### <span id="page-6-1"></span>**2.9 Selecting Users or Groups**

When performing tasks, you may need to identify a user or group of users. For example, in an invoice processing solution, you might search for users to request an invoice's approval. Follow these steps to search for a user or group of users and select them. (Depending on configuration, you search for either users or groups.)

**1.** Display the [Select User/Group Screen](#page-10-0).

This screen is displayed whenever you choose an action command requiring a user or group selection.

- **2.** In the Search field, specify the criteria by which you are searching, such as by user name or group name.
- **3.** In the entry field, specify the value for which you are searching.

For example, if searching by username, enter a portion or all of the user's name. You can enter an asterisk (\*) as a wildcard character to match one or more characters. For example, type *Acc\** to search for a group called Accounting.

**4.** Click the **Search** button to perform the search.

**Note:** On a large system, the search could take a while. The more specific your search criteria, the faster results are displayed.

- **5.** From the search results displayed in the **Available Values** field, select one or more users or groups and click **Move** to move them to the Selected Values field. If needed, click **Remove** or **Remove All** to remove users or groups.
- **6.** Click **OK**.

## <span id="page-7-1"></span>**2.10 Selecting Items**

When performing tasks, you may need to select an item from a list of choices. For example, in an invoice processing solution, you might select a processing group from several choices. Follow these steps to select an item.

**1.** Display the [Select Item Screen.](#page-11-0)

This screen is displayed whenever you select an action command requiring an item selection.

**2.** From the field listing choices, select an item and click **OK**. Click **Cancel** to exit the screen without a selection.

## <span id="page-7-2"></span>**2.11 Viewing and Entering Comments**

The [Task Viewer Screen](#page-9-0) typically includes a Comments side panel that lists the first portion of comments entered by users about the selected task. Follow these steps to view complete comments or add them.

**1.** In the Comments panel in the Task Viewer Screen, click the glasses icon shown below to view all comments.

#### 66

A View Comments popup is displayed, listing comments in the order in which they were added, along with the date and user who entered the comment. Click **OK** to close the popup.

**2.** To add a comment, click the Add Comment icon shown below. Enter a comment in the Comment Text field of the popup and click **OK**. The new comment is displayed at the bottom of the comments list.

## Ы

## <span id="page-7-0"></span>**3 Imaging Solution User Interface**

The Imaging Solution contains the following user interface screens:

- ["Task List Screen" on page 8](#page-7-3)
- ["Task Viewer Screen" on page 10](#page-9-0)
- ["Select User/Group Screen" on page 11](#page-10-0)
- ["Select Item Screen" on page 12](#page-11-0)

#### <span id="page-7-3"></span>**3.1 Task List Screen**

Use this screen to view and select from a list of tasks available to you, based on a selected profile. You can also select related links (if present), and activate auto task mode for automatically selecting tasks.

To display this screen, start the Imaging Solution in E-Business Suite by clicking the Zoom menu icon in the toolbar (or other specified menu or key), choosing the solution command, and clicking **OK**. For example, if using an Invoice Processing solution, select the Process Invoices solution command.

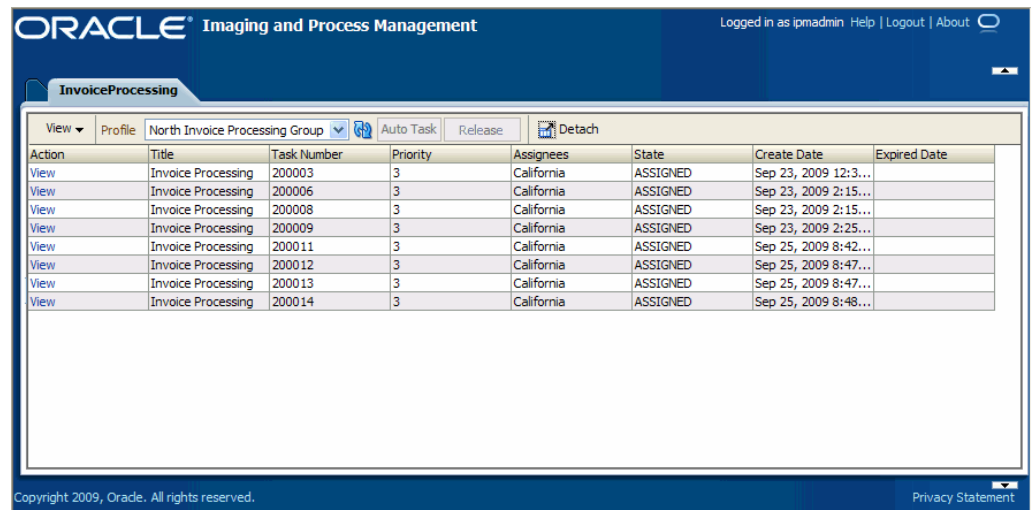

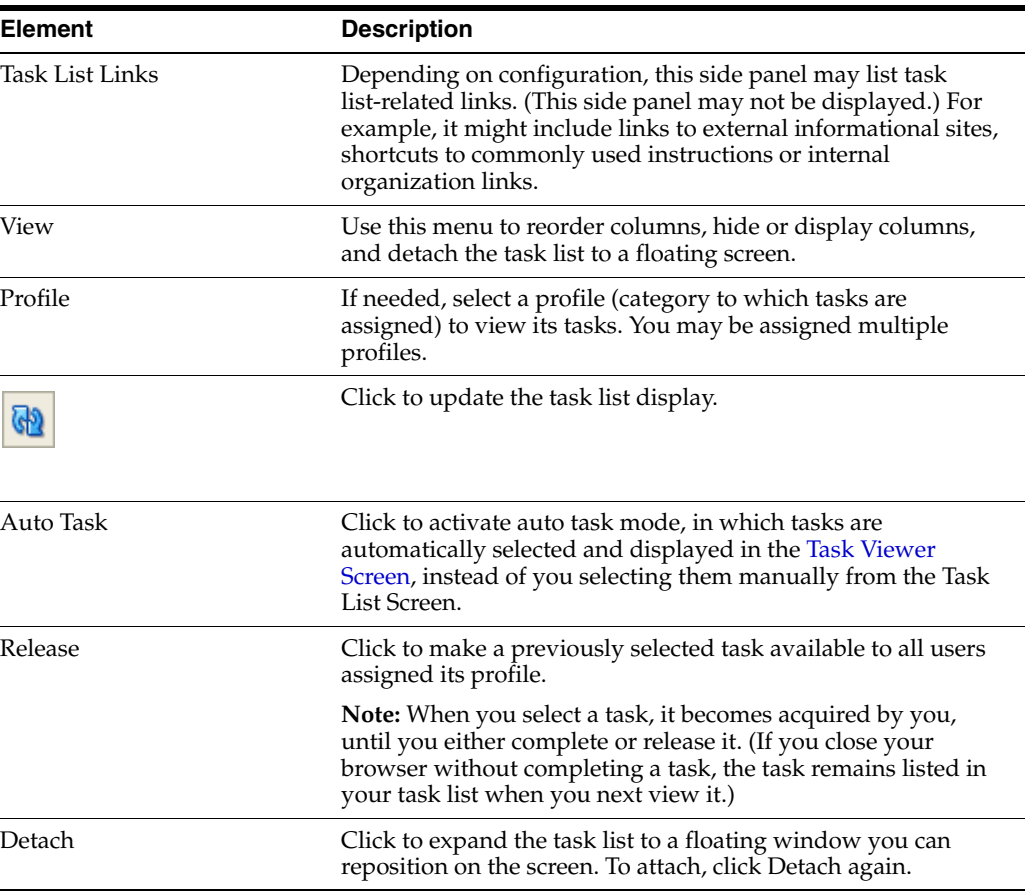

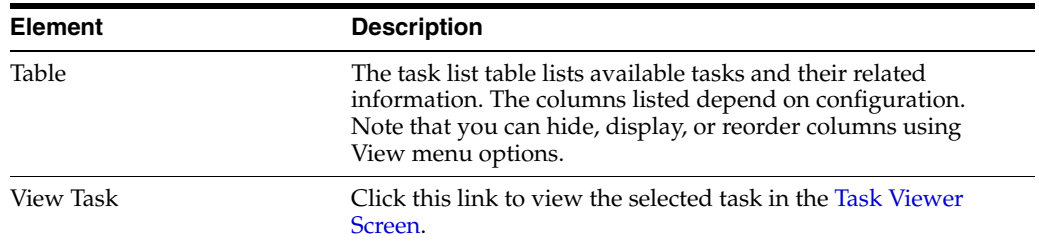

## <span id="page-9-0"></span>**3.2 Task Viewer Screen**

Use this screen to view information about the selected task and perform actions for it.

Display this screen from the [Task List Screen](#page-7-3) in one of two ways: by clicking a specific task's **View Task** link or by clicking the **Auto Task** button.

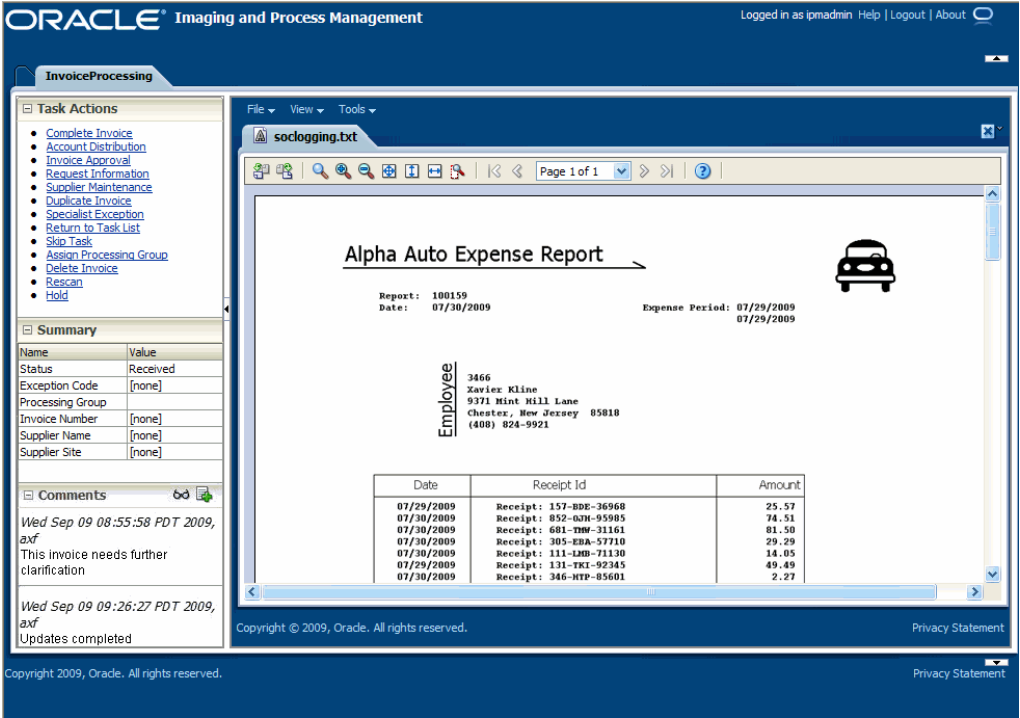

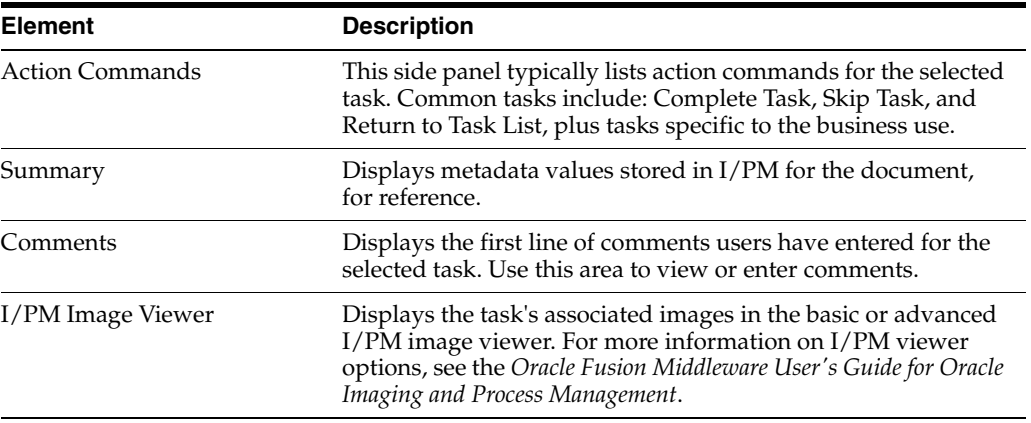

## <span id="page-10-0"></span>**3.3 Select User/Group Screen**

Use this screen to search for and select a user or group of users.

Display this screen by selecting a command requiring a user or group selection. For example, clicking an action command called *Approval* on the [Task Viewer Screen](#page-9-0) might display the Select User/Group screen for selecting a group to request approval for a selected document.

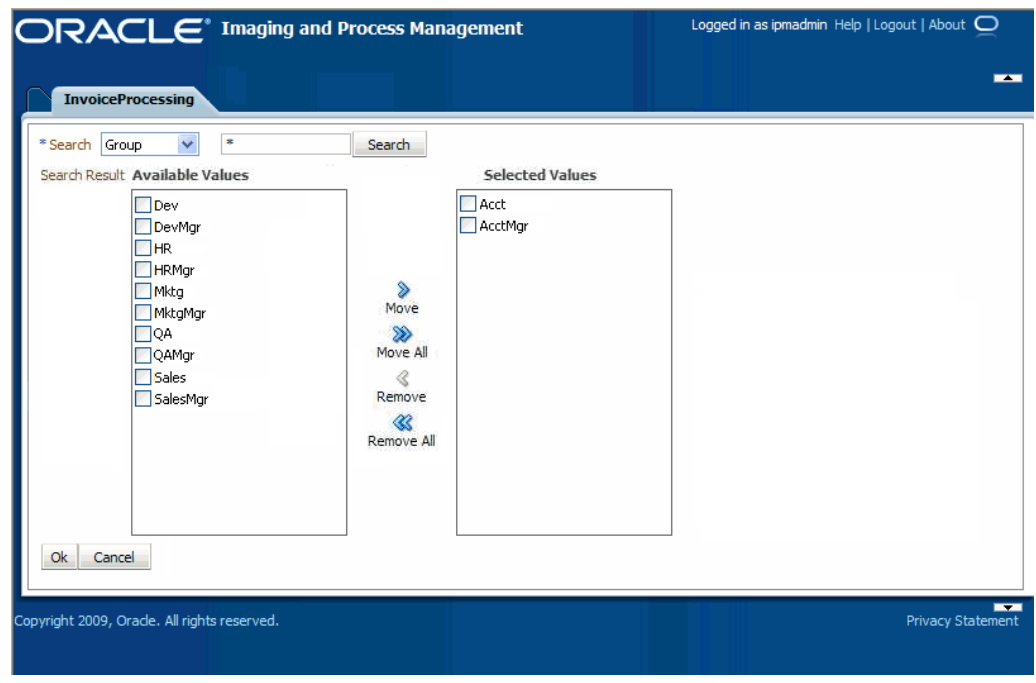

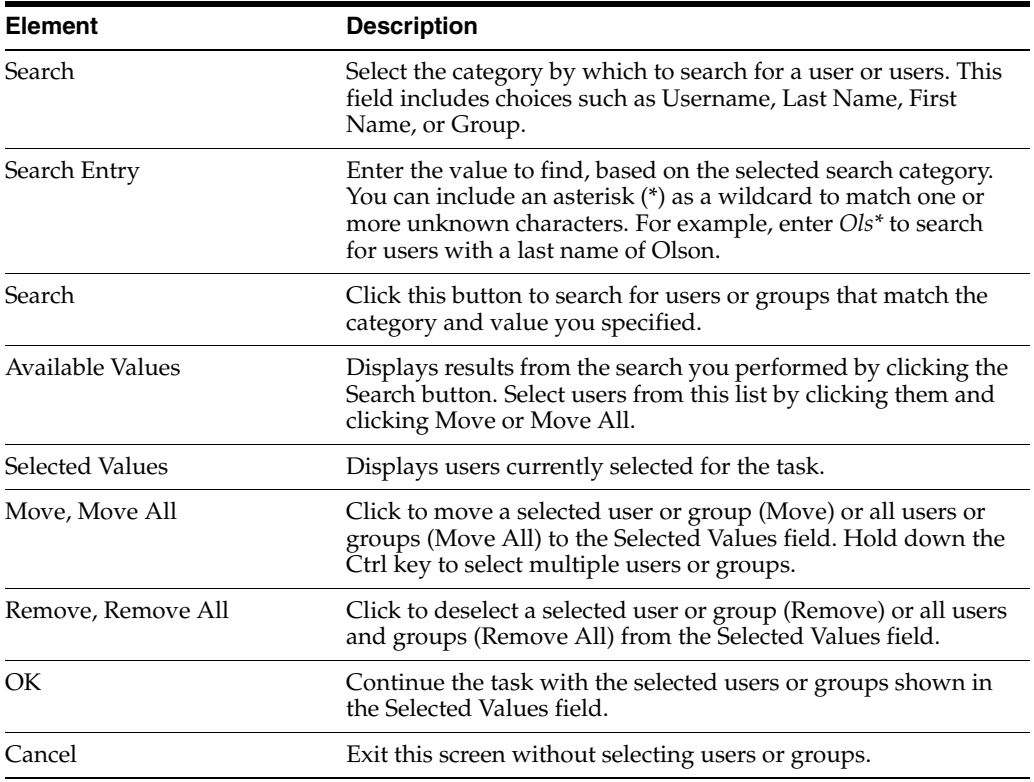

## <span id="page-11-0"></span>**3.4 Select Item Screen**

Use this screen to select an item from a list of choices.

Display this screen by choosing a command requiring a selection. For example, clicking an action command called *Assign Processing Group* on the Task Viewer Screen might display the Select Item screen for assigning the task to a selected processing group.

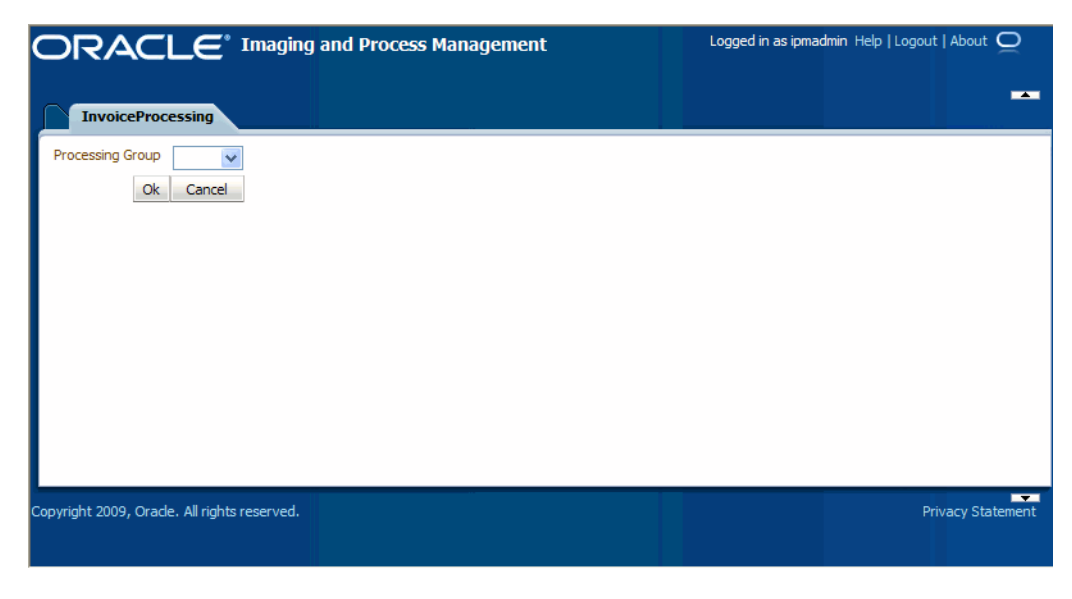

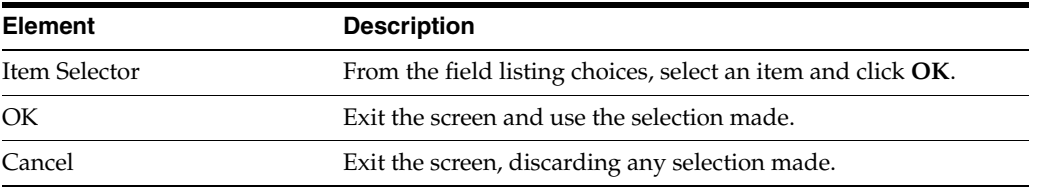

## **4 Documentation Accessibility**

Our goal is to make Oracle products, services, and supporting documentation accessible to all users, including users that are disabled. To that end, our documentation includes features that make information available to users of assistive technology. This documentation is available in HTML format, and contains markup to facilitate access by the disabled community. Accessibility standards will continue to evolve over time, and Oracle is actively engaged with other market-leading technology vendors to address technical obstacles so that our documentation can be accessible to all of our customers. For more information, visit the Oracle Accessibility Program Web site at http://www.oracle.com/accessibility/.

#### **Accessibility of Code Examples in Documentation**

Screen readers may not always correctly read the code examples in this document. The conventions for writing code require that closing braces should appear on an otherwise empty line; however, some screen readers may not always read a line of text that consists solely of a bracket or brace.

#### **Accessibility of Links to External Web Sites in Documentation**

This documentation may contain links to Web sites of other companies or organizations that Oracle does not own or control. Oracle neither evaluates nor makes any representations regarding the accessibility of these Web sites.

#### **Access to Oracle Support**

Oracle customers have access to electronic support through My Oracle Support. For information, visit http://www.oracle.com/support/contact.html or visit http://www.oracle.com/accessibility/support.html if you are hearing impaired.

User's Guide for Enterprise Content Management Solutions for E-Business Suite, 11*g* Release 1 (11.1.1) E15868-01

Copyright © 2008, 2010, Oracle and/or its affiliates. All rights reserved.

This software and related documentation are provided under a license agreement containing restrictions on use and disclosure and are protected by intellectual property laws. Except as expressly permitted in your license agreement or allowed by law, you may not use, copy, reproduce, translate, broadcast, modify, license, transmit, distribute, exhibit, perform, publish, or display any part, in any form, or by any means. Reverse engineering, disassembly, or decompilation of this software, unless required by law for interoperability, is prohibited.

The information contained herein is subject to change without notice and is not warranted to be error-free. If you find any errors, please report them to us in writing.

If this software or related documentation is delivered to the U.S. Government or anyone licensing it on behalf of the U.S. Government, the following notice is applicable:

U.S. GOVERNMENT RIGHTS Programs, software, databases, and related documentation and technical data delivered to U.S. Government customers are "commercial computer software" or "commercial technical data" pursuant to the applicable Federal Acquisition Regulation and agency-specific supplemental regulations. As such, the use, duplication, disclosure, modification, and adaptation shall be subject to the restrictions and license terms set forth in the applicable Government contract, the and license terms set forth in the applicable Government contract, and, to the extent applicable by the terms of the Government contract, the<br>additional rights set forth in FAR 52.227-19, Commercial Computer Software Licen

This software is developed for general use in a variety of information management applications. It is not developed or intended for use in any inherently dangerous applications, including applications which may create a risk of personal injury. If you use this software in dangerous applications, then you shall be responsible to take all appropriate fail-safe, backup, redundancy, and other measures to ensure the safe use of this software. Oracle Corporation and its affiliates disclaim any liability for any damages caused by use of this software in dangerous applications.

Oracle is a registered trademark of Oracle Corporation and/or its affiliates. Other names may be trademarks of their respective owners.

This software and documentation may provide access to or information on content, products, and services from third parties. Oracle Corporation and its affiliates are not responsible for and expressly disclaim all warranties of any kind with respect to third-party content, products, and services. Oracle Corporation and its affiliates will not be responsible for any loss, costs, or damages incurred due to your access to or use of third-party content, products, or services.